## Guide de démarrage rapide

Collaborer grâce aux espaces d'équipe

### codrive work

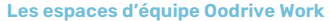

 collaborateurs internes et externes. Les espaces d'équipe permettent d'organiser le travail collaboratif autour d'objectifs communs et de diffuser des documents auprès des

#### **Filtrez la liste des espaces**

Affichez l'ensemble des espaces disponibles ou bien uniquement ceux dont vous faites partie. Vous pouvez également filtrer les espaces selon leur statut : public ou privé.

#### **Accédez à votre espace personnel**

La rubrique Mon espace vous permet de stocker et gérer vos documents dans une arborescence personnelle. Vous pouvez organiser cet espace librement, définir des favoris et partager ponctuellement un dossier ou un fichier spécifique aux collaborateurs de votre choix.

#### **Consultez et accédez à vos espaces**

Chaque tuile indique le statut de l'espace (public ou privé) et votre profil de droits sur celui-ci (Invité, Membre ou Propriétaire). Cliquez sur un espace d'équipe pour y accéder.

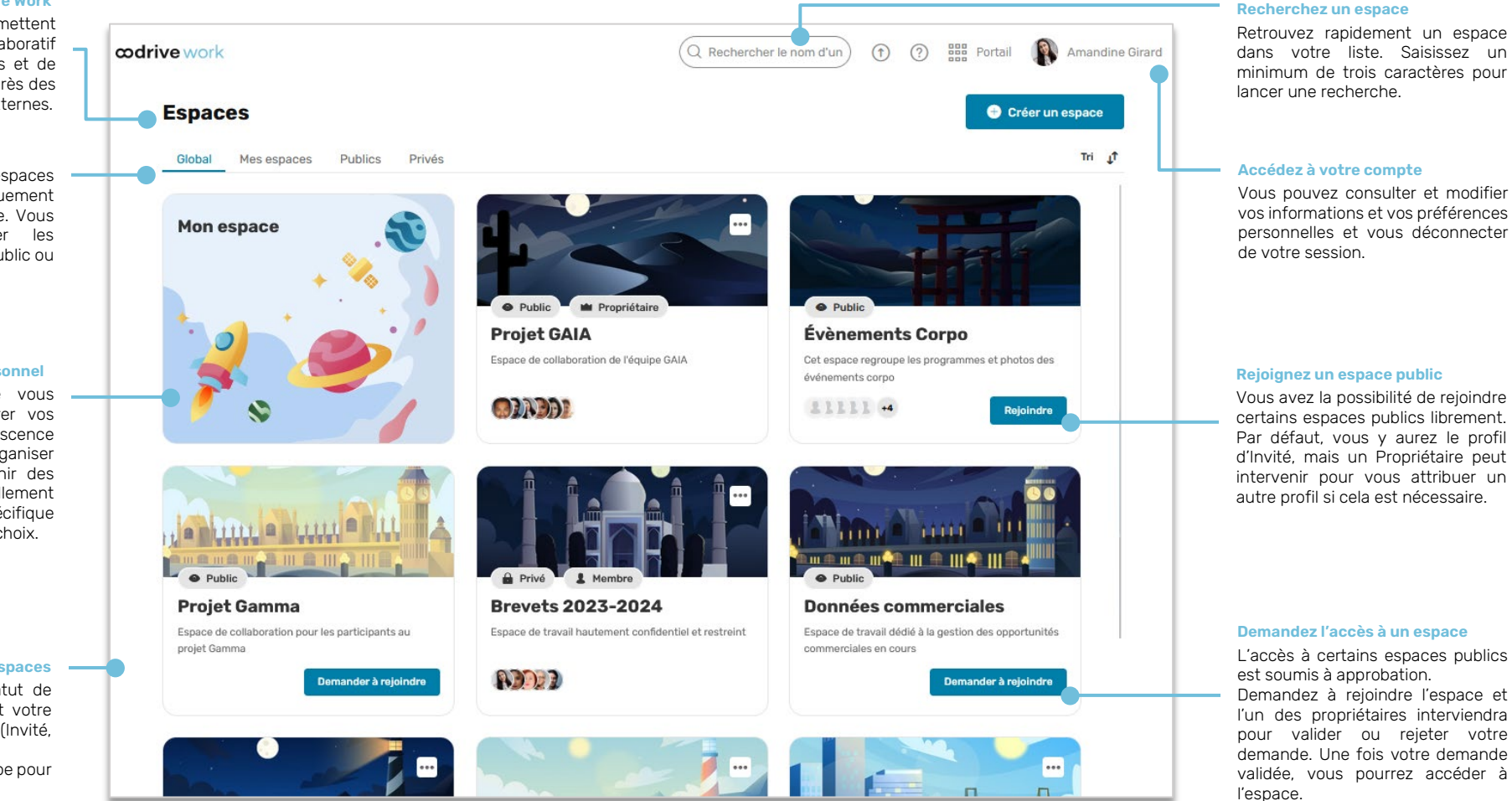

# Se connecter à votre espace de travail

#### **Première connexion**

- **1.** Récupérez l'identifiant qui vous a été communiqué par courrier électronique lors de la création de votre compte.
- **2.** Cliquez sur le bouton **Définir mon mot de passe**.

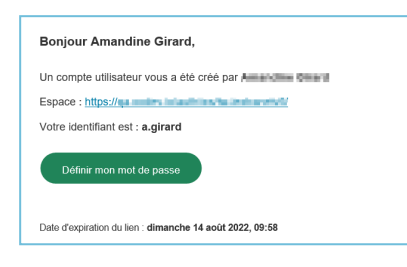

- **3.** Vous serez redirigé vers une page de votre navigateur vous demandant de définir et de confirmer un mot de passe avant de cliquer sur le bouton **Valider**.
- **4.** Cliquez sur le bouton **Se connecter** pour accéder à la page de connexion.
- **5.** Saisissez votre identifiant et votre mot de passe, puis cliquez sur **Se connecter**.

### **Après la première connexion**

- **1.** Récupérez l'identifiant qui vous a été communiqué par courrier électronique lors de la création de votre compte.
- **2.** Dans votre navigateur web, rendez-vous sur la page de connexion de votre espace de travail :

 $\leftarrow$   $\rightarrow$  C  $\Omega$ https://sharing.oodrive.com/auth/ws/le-nom-de-votre-espace-de-travail

**3.** Saisissez votre identifiant et votre mot de passe, puis cliquez sur **Se connecter**.

Si vous avez oublié votre mot de passe, cliquez sur **Mot de passe oublié ?**

## Rejoindre un espace d'équipe

Les espaces d'équipe Oodrive Work permettent aux chefs de projet d'organiser le travail collaboratif autour d'objectifs communs et de diffuser des documents auprès des collaborateurs internes et externes.

### **Rejoindre un espace d'équipe ouvert à tous**

Certains espaces d'équipe publics sont en accès libre pour les collaborateurs authentifiés.

**1.** Depuis la page d'accueil de votre application Work, cliquez sur **Public** pour afficher uniquement les espaces d'équipe publics.

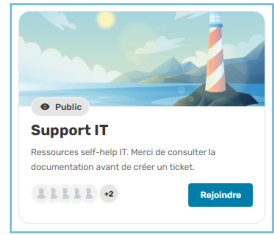

**2.** Identifiez l'espace d'équipe que vous souhaitez rejoindre et cliquez sur **Rejoindre**.

Vous rejoignez automatiquement l'espace en tant qu'Invité. Si nécessaire, un Propriétaire de l'espace peut vous attribuer un autre profil de droits.

### **Rejoindre un espace d'équipe sur demande**

Certains espaces d'équipe publics sont accessibles sur autorisation des Propriétaires. Vous devez effectuer une demande d'accès pour les rejoindre.

**1.** Depuis la page d'accueil de votre application Work, cliquez sur **Public** pour afficher uniquement les espaces d'équipe publics.

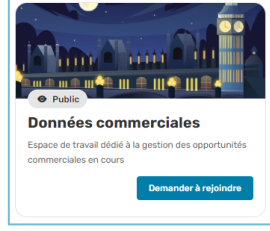

**2.** Identifiez l'espace d'équipe que vous souhaitez rejoindre et cliquez sur **Demander à rejoindre**.

Vous devez maintenant attendre qu'un Propriétaire valide votre demande d'accès. Une fois votre demande validée, vous pourrez accéder à l'espace avec les droits définis pour vous par le Propriétaire.

### **Rejoindre un espace d'équipe privé**

Un espace d'équipe privé est un espace sécurisé dont l'existence n'est connue que de ses propriétaires et des collaborateurs qu'ils y ont invités. Vous ne pouvez rejoindre un espace d'équipe privé que si l'un de ses Propriétaires a choisi de vous y inviter.

# Naviguer dans les espaces d'équipe

Depuis la page d'accueil de votre application Work, vous accédez à l'ensemble des espaces d'équipe.

**1.** Recherchez un espace à l'aide de la barre de recherche ou bien filtrez la liste des espaces à l'aide des onglets en haut de page :

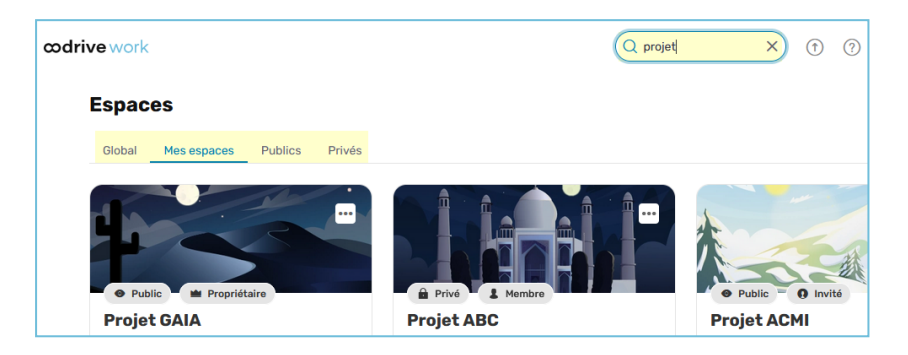

**2.** Consultez la tuile d'un espace d'équipe afin de connaître son statut (public ou privé) ainsi que le profil de droits qui vous a été accordé par le ou les Propriétaires de l'espace.

Les profils de droits se présentent comme suit :

- **Propriétaire** : vous disposez de tous les droits pour gérer un espace d'équipe et y contribuer.
- Membre : vous pouvez alimenter l'espace d'équipe et éditer, partager ou télécharger les éléments qu'il contient.
- **Invité** : vous disposerez uniquement de droits de consultation sur les éléments de l'espace d'équipe.

Pour consulter le détail de vos droits selon votre profil, consultez ce [tableau](https://www.iextranet-help.com/fr/wp-content/uploads/tableau-recapitulatif-oodrive-work-droits-dacces.pdf) [récapitulatif.](https://www.iextranet-help.com/fr/wp-content/uploads/tableau-recapitulatif-oodrive-work-droits-dacces.pdf)

**3.** Pour accéder à un espace d'équipe, cliquez sur sa tuile. Vous accédez alors à l'espace et à l'ensemble de ses fichiers.

Pour quitter un espace d'équipe et revenir à la page d'accueil, rendez-vous dans le menu latéral à gauche de l'écran et cliquez sur **Retour**.

### Parcourir les fichiers d'un espace

- **1.** Depuis la page d'accueil de votre application Work, cliquez sur l'espace d'équipe dont vous souhaitez consulter les documents.
- **2.** Par défaut, l'espace s'ouvre sur la section **Documents**. Vous pouvez y consulter l'ensemble des dossiers et fichiers de l'espace d'équipe.

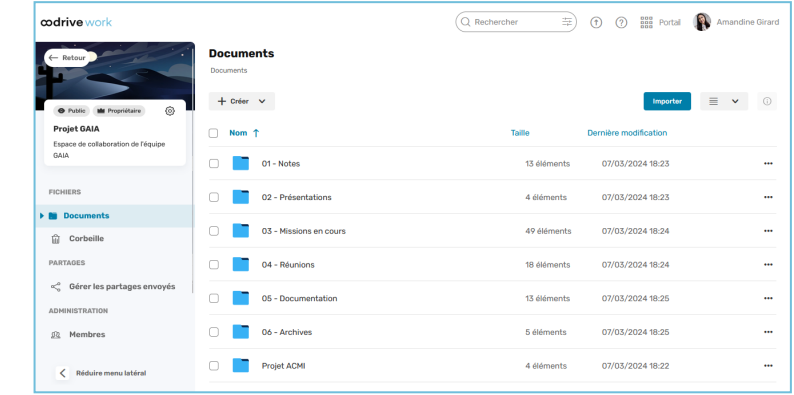

**3.** Pour accéder aux détails d'un fichier ou d'un dossier, sélectionnez-le puis cliquez sur  $\circledcirc$  en haut à droite de vos documents.

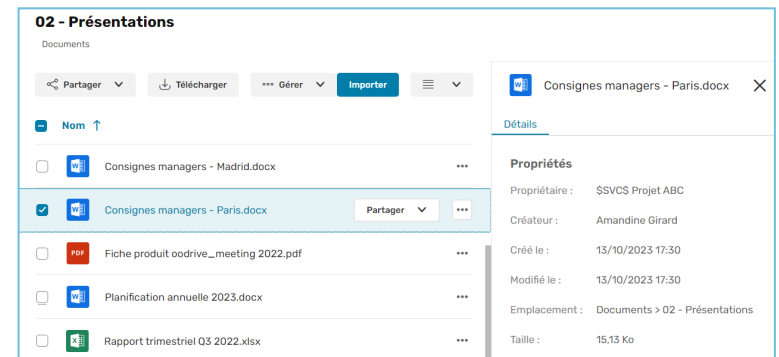

Depuis le panneau d'informations qui s'ouvre à droite, vous pouvez consulter les propriétés de l'élément sélectionné.

# Ajouter des fichiers à un espace

Selon le type d'espace et votre profil de droits, vous aurez la possibilité d'importer des fichiers dans un espace d'équipe.

- **1.** Depuis la page d'accueil de votre application Work, sélectionnez l'espace auquel vous souhaitez ajouter des documents.
- **2.** Dans le panneau de navigation, cliquez sur la rubrique **Documents**.
- **3.** Si vous souhaitez ajouter des fichiers dans un dossier précis, parcourez votre arborescence et placez-vous dans le dossier de votre choix.
- **4.** Importez les éléments de votre choix.

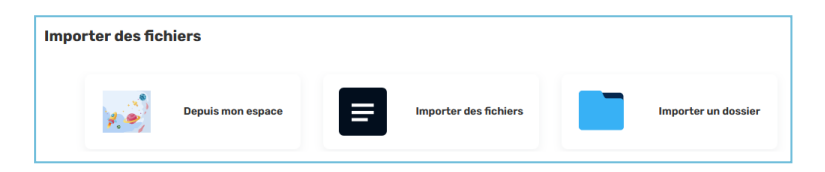

**Pour importer des éléments de votre espace personnel Oodrive :**

- <sup>l</sup> Cliquez sur **Importer** puis **Depuis mon espace**.
- <sup>l</sup> Sélectionnez les éléments à importer, puis cliquez sur **Ajouter**.

#### **Pour importer des fichiers depuis votre poste :**

- <sup>l</sup> Cliquez sur **Importer** puis **Importer des fichiers**.
- <sup>l</sup> Parcourez l'arborescence de fichiers de votre poste et sélectionnez un ou plusieurs fichiers en gardant la touche **Ctrl** enfoncée, puis cliquez sur **OK**.

#### **Pour importer un dossier depuis votre poste :**

- <sup>l</sup> Cliquez sur **Importer** puis **Importer un dossier**.
- <sup>l</sup> Parcourez l'arborescence de fichiers de votre poste et sélectionnez le dossier de votre choix, puis cliquez sur **OK**.

Les éléments sélectionnés sont ajoutés à votre espace.

## Éditer un document avec Collabora

Selon le type d'espace et votre profil de droits, vous aurez la possibilité d'éditer en ligne les documents d'un espace d'équipe.

- **1.** Depuis la page d'accueil de votre application Work, cliquez sur l'espace d'équipe qui contient le document à éditer.
- **2.** Parcourez l'arborescence et sélectionnez le document que vous souhaitez modifier.
- **3.** Cliquez sur le bouton **Gérer** et sélectionnez **Éditer**, puis **Éditer avec Collabora**.

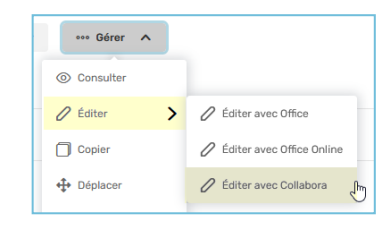

Le document s'ouvre dans un nouvel onglet.

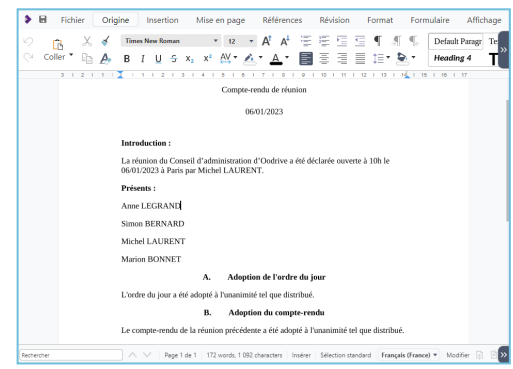

- **4.** Effectuez les modifications souhaitées.
- **5.** Quand vous avez terminé, cliquez sur **Enregistrer** et fermez le fichier.